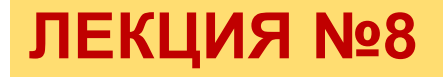

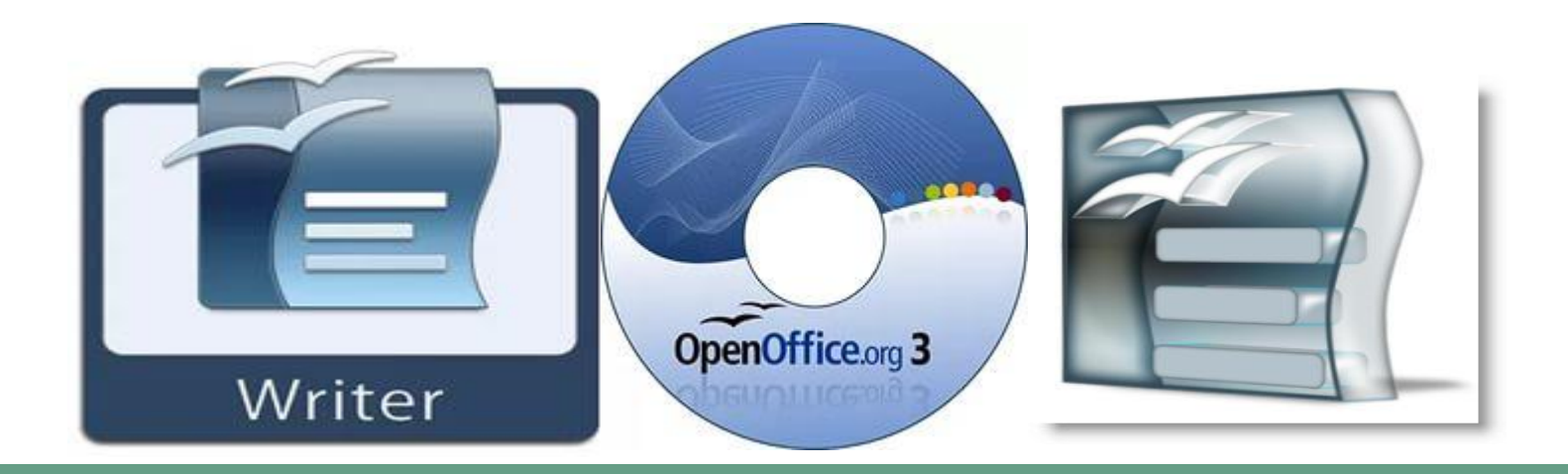

# **ПРОГРАММНОЕ ОБЕСПЕЧЕНИЕ ОБРАБОТКИ ТЕКСТОВЫХ ДОКУМЕНТОВ**

- Текстовый процессор Open Office.org Writer.
- Основные операции с текстом.
- Средства автоматизации документа Writer.

## **ТЕКСТОВЫЙ ПРОЦЕССОР OPENOFFICE.ORG WRITER**

**OpenOffice.org Writer** — программа для создания и обработки текстовых документов, которая может обеспечивать выполнение разнообразных функций:

- o редактирование строк текста;
- o использование различных шрифтов символов;
- o копирование и перенос части текста с одного места на другое или из одного документа в другой;
- o контекстный поиск и замену частей текста;
- o задание произвольных междустрочных промежутков;
- o автоматический перенос слов на новую строку;
- o автоматическую нумерацию страниц;
- o выравнивание краев абзаца;
- o создание таблиц и построение диаграмм;
- o проверку правописания слов и подбор синонимов;
- o построение оглавлений и предметных указателей;
- o распечатку подготовленного текста на принтере в нужном числе экземпляров и т.п.

# Рабочая область программы

❖ Элементы пользовательского интерфейса, которые вы видите, когда запускаете приложение *OpenOffice.org Writer* — строки меню, панели инструментов, строки состояния и окна, называются **рабочей областью программы**.

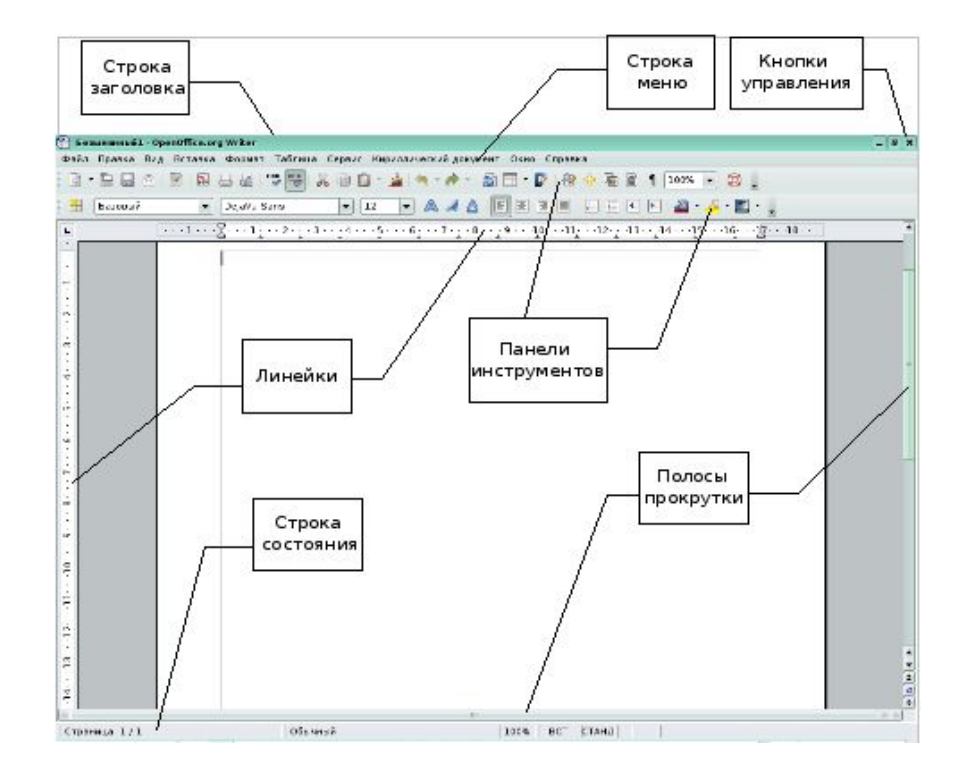

## **Панели меню OpenOffice.org**

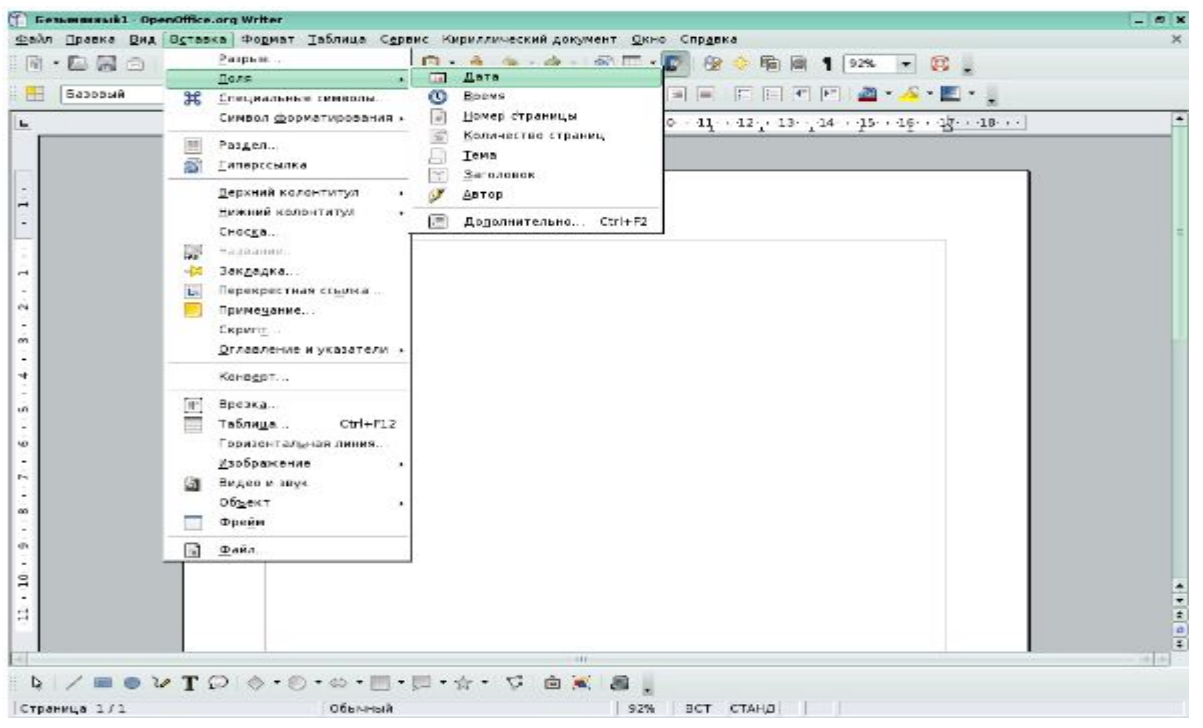

Обычно под строкой меню находятся две панели инструментов — *Стандартная* и *Форматирование*. Чтобы вывести или убрать панель с экрана, следует выбрать *Вид* **→** *Панель инструментов*, а затем щелкнуть по надписи с названием нужной панели. Если панель присутствует на экране, то рядом с ней будет стоять галочка.

#### **Создание, открытие и сохранение документа**

- Для создания нового документа следует выбрать в строке меню команду *Файл* **→** *Создать*, затем в раскрывшемся списке выбрать пиктограмму с названием «*текстовый документ***»**. Создать документ также можно, выбрав кнопку на панели инструментов *Стандартная*.
- Для открытия существующего файла необходимо выбрать в строке меню команду *Файл* **→** *Открыть***...** или щелкнуть кнопку на панели инструментов *Стандартная*, после чего откроется диалоговое окно под названием *Открыть***.**
- Сохранить новый документ поможет последовательность команд *Файл* **→** *Сохранить как* или кнопка панели *Стандартная***.** В процессе сохранения важно правильно указать место, куда сохраняется документ. Под местом понимается определенный диск, папка.

# **Экспорт текстовых файлов в PDF**

- o Для экспорта в *PDF* в строке меню выберите команду *Файл* **→** *Экспорт в PDF*.
- o На вкладке *Общие* в подгруппе *Область* выберите, что именно экспортируется.
- o На вкладке *Безопасность* при необходимости установите ограничение прав (ограничение на печать, копирование и т.п.).
- o Когда установите все параметры, нажмите на кнопку *Экспорт*.

#### **Вставка графических изображений**

- o Для работы с графическими объектами следует воспользоваться панелью инструментов *Рисование*. При выделении объекта открывается панель *Свойства рисунка*, которая чаще всего располагается после панели инструментов *Стандартная*.
- o Если необходимо вставить в текст уже готовый рисунок, хранящийся в файле, воспользуйтесь командой *Вставка → Изображение → Из файла*. Эта команда открывает диалоговое окно, которое позволяет найти и выбрать нужный файл в памяти компьютера.

## **Редактор формул**

- o Редактор формул позволяет быстро и легко вводить различные математические формулы.
- o Редактор формул вызывается с помощью команды *Вставка → Объект → Формула.* При запуске редактора формул появляется панель инструментов *Выбор.*
- o Выбрать команду в строке меню *Вставка → Объект → Формула.* Поставить курсор в окне «*Команды*», на панели инструментов *Выбор* выбрать кнопку *операторы*.
- o Кроме формул, в текстовый документ можно вставлять различные объекты OLE (например, электронную таблицу, диаграмму, рисунок, презентацию, формулу).

# **ОСНОВНЫЕ ОПЕРАЦИИ С ТЕКСТОМ**

- **CИМВОЛ** это наименьший элемент текста, называемый иногда знакоместом. Символом может быть буква, Цифра, специальный знак.
- o АбǴац часть текста между двумя символами *перево да строки*  (в редакторах это соответствует нажатию клавиши <Enter>).
- o Если документ большой и предназначен для печати, то используются средства структурирования текста: *главы, параграфы.* Названия их могут выноситься в колонтитулы.
- **Колонтитул** это надпись вверху или внизу каждой страницы документа (колонтитулом может быть название главы или название параграфа).
- **CTMЛЬ** набор установленных пользователем параметров форматирования текста, имеющий уникальное имя.

# **Правка текста**

- Для правки текста необходимо установить курсор в то место документа, куда хотите внести изменения, следующим шагом будет редактирование. Это может быть удаление, добавление или замена символов, перемещение или удаление части текста или изменение регистра текста.
- o Удаление символов клавиши *Delete* и *Backspace*.
- o Чтобы вернуть текст, удаленный по ошибке, выполните *Правка* **→** *Отменить*, или соответствующую кнопку *Отменить* на панели инструментов или сочетание клавиш *Ctrl***+***Z*.

## **Выделение текста**

- o Выделять текст позволят и клавиатура, и мышь: Основной способ выделения с помощью клавиатуры — держать нажатой клавишу *Shift* и нажимать на кнопки управления курсором. Когда нажата клавиша *Shift*, команды клавиатуры не просто перемещают курсор, но и выделяют текст.
- o Нажатие на кнопки управления курсором влево и вправо в сочетании с клавишей *Shift* выделяет по одному символу, вверх и вниз — по одной строке в соответствующем направлении.
- o Можно выделить весь документ, выбрав команду *Правка* **→** *Выделить все* или нажав клавиши *Ctrl***+***A.*

#### **Перемещение и копирование текста с помощью мыши**

o Копирование и перемещение фрагмента текста осуществляется с помощью команд *Вырезать*, *Копировать* и *Вставить* из меню *Правка*. Команда *Вырезать* перемещает, а команда *Копировать* соответственно копирует выделенный фрагмент текста в буфер обмена — специальную область памяти. Команда *Вставить* помещает фрагмент из буфера обмена в позицию курсора. Команды *Вырезать*, *Копировать* и *Вставить* также находятся в контекстном меню, которое открывается нажатием правой кнопки мыши, и на панели инструментов *Стандартная***.** Они активны, если выделен фрагмент текста или другой объект в тексте.

#### **Форматирование символов**

**C СИМВОЛЫ** — это буквы, цифры, пробелы, знаки пунктуации, специальные символы, такие, как @, \*, &. Символы можно форматировать (изменять их внешний вид).

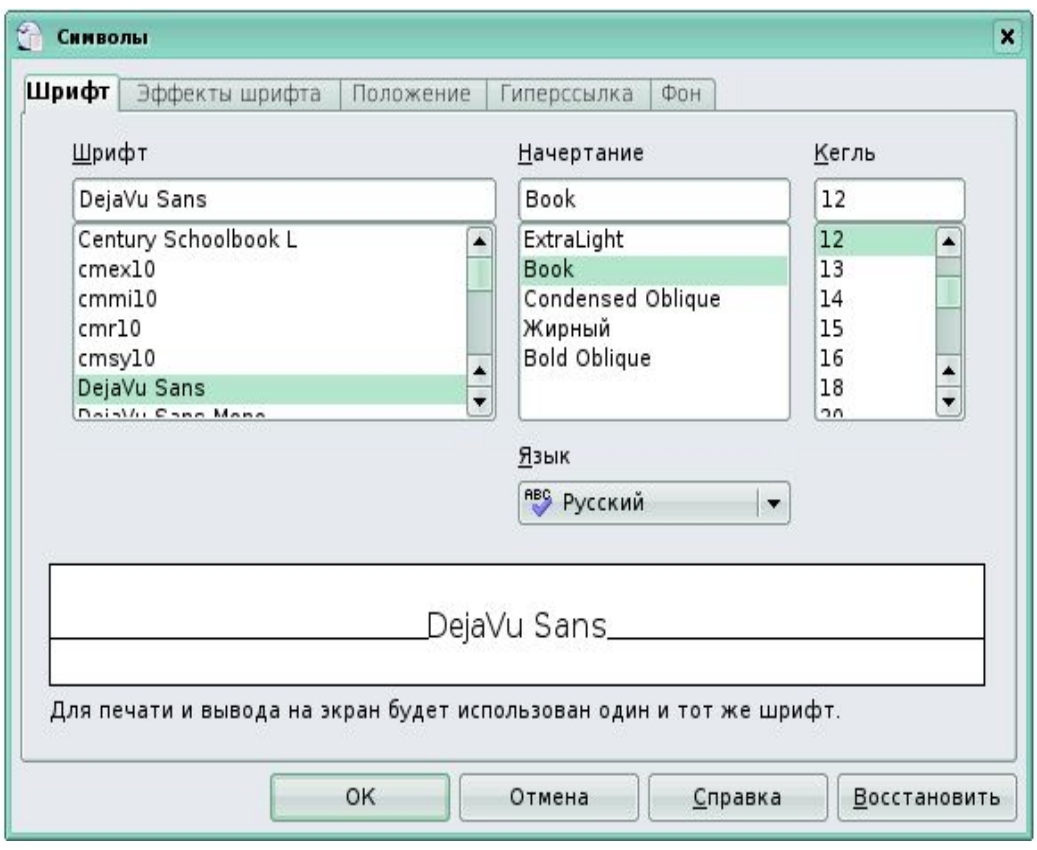

Среди основных свойств символов можно выделить следующие: шрифт, размер, начертание и цвет.

# **Форматирование абзацев**

- o В компьютерных документах абзацем считается любой текст, заканчивающийся управляющим символом (маркером) конца абзаца.
- o Ввод конца абзаца обеспечивается нажатием клавиши *Enter* и отображается символом **¶**, если включен режим отображения непечатаемых символов.
- o Этот режим включается и отключается нажатием кнопки на панели инструментов *Стандартная*.

# **Маркеры и нумерация**

Маркеры и нумерация применяются для размещения в документе различных перечней. Существуют маркеры и нумерация различных типов:

- o нумерованные списки (тип нумерации), когда элементы списка сопровождаются арабскими или римскими числами и буквами;
- o маркированные списки (маркеры), когда элементы списка отмечаются с помощью специальных символов–маркеров;
- o многоуровневые списки (структура).

#### **Маркеры и нумерация**

o Для преобразования существующего текста в нумерованный или маркированный список необходимо выделить этот текст, выбрать команду *Формат* **→** *Маркеры и нумерация* и щелкнуть на вкладке *Тип нумерации* или соответственно *Маркеры***.** Вкладка *Структура* позволяет задать специальный список, содержащий до десяти уровней пунктов, нумерованных или маркированных отдельно. На вкладке *Структура* выберите требуемый тип многоуровневого списка.

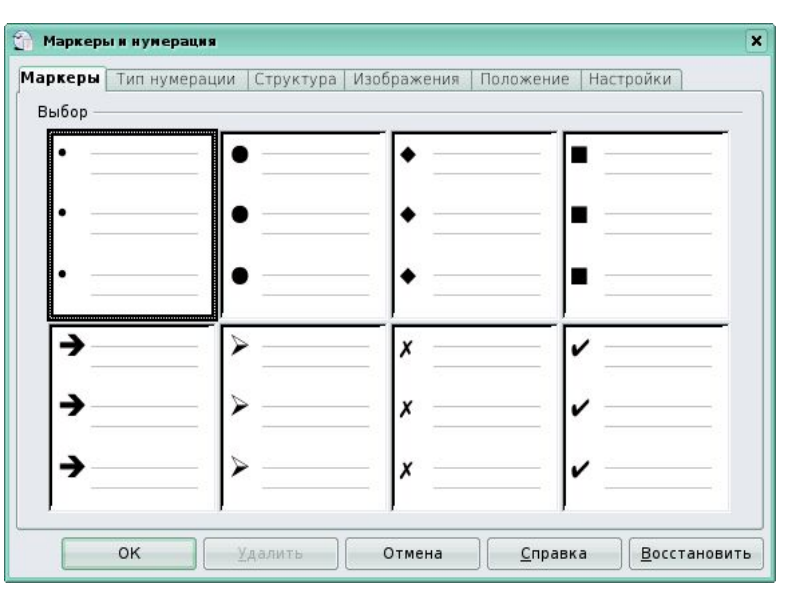

Для перехода на более низкий уровень необходимо выделить текст, вызвать контекстное меню и выбрать команду *На один уровень вниз*, а для возврата на более высокий уровень выбрать команду *На один уровень вверх***.**

#### **Средства автоматизации документа**

**O Функция Автозамена** предназначена для автоматической коррекции некоторых типичных ошибок в процессе набора текста. С этой целью используется встроенный список стандартных ошибок и вариантов замены. Пользователь имеет возможность расширить этот список, добавив в него свои поля

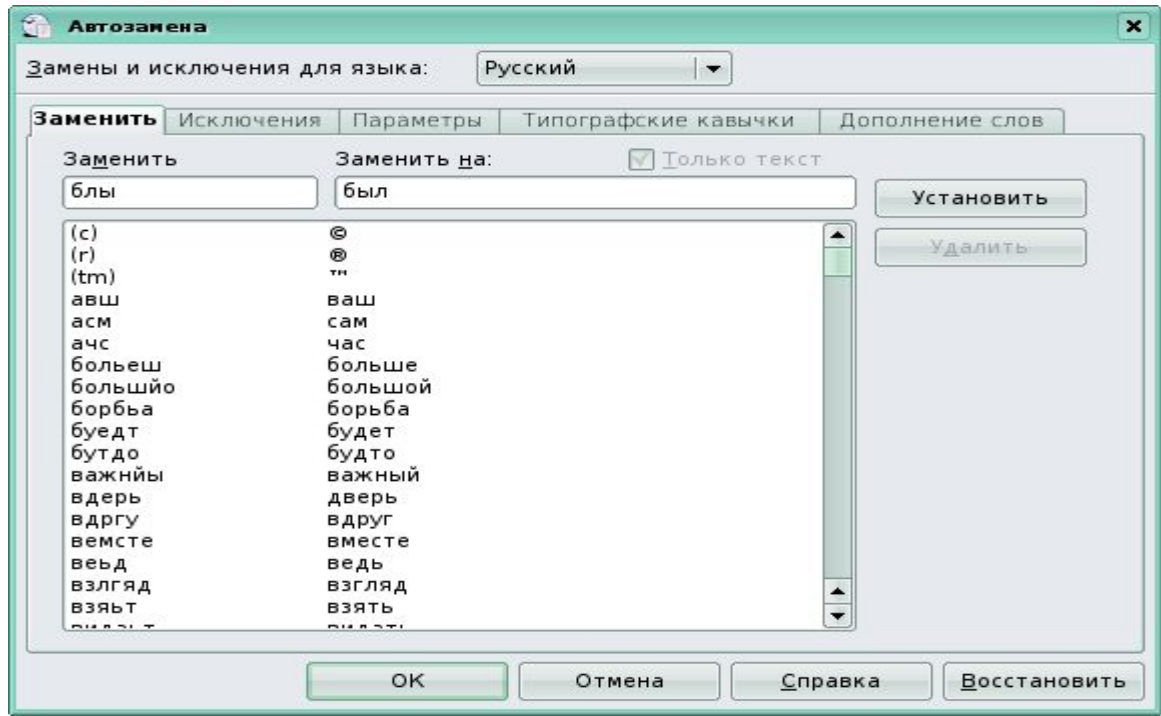

#### **Средства автоматизации документа**

- o Чтобы добавить в список ошибок другие пункты (то есть указать стандартную ошибку и привести правильный вариант написания слова), выполните следующие действия:
- o в меню *Сервис* выберите пункт *Автозамена*;
- o наберите слово с опечаткой в текстовом поле *Заменить*
- o В поле *Заменить на* введите правильный вариант;
- o щелкните по кнопки *Установить*;
- o нажмите *ОК*.

## **Средства автоматизации документа**

**Автотекст** - позволяет автоматически вводить текст, который приходится набирать довольно часто, например стандартное приветствие, поздравление, подпись в письме.

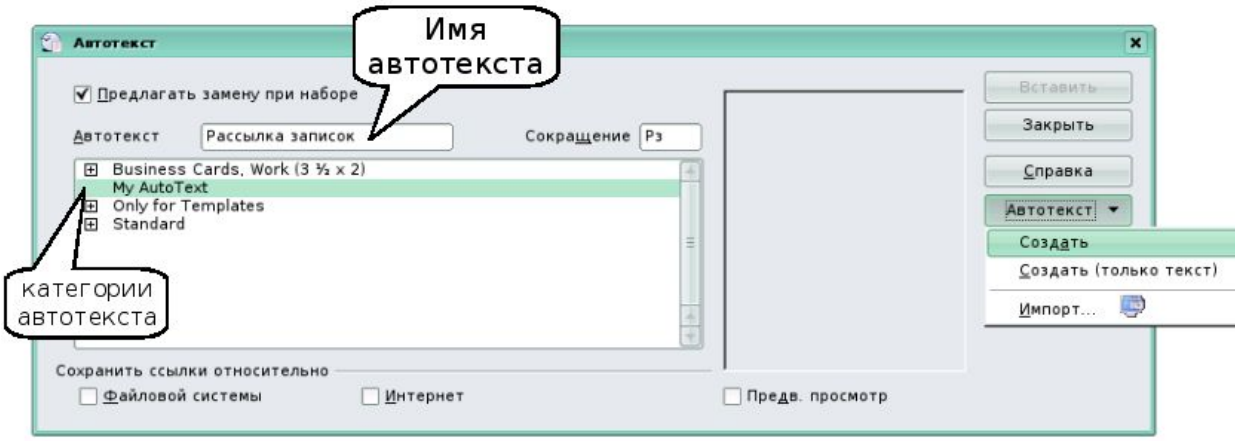

Чтобы воспользоваться функцией *Автотекст*, напечатайте слово, предложение или абзац, которые часто используются в однотипных документах, а затем сохраните в качестве нового элемента автотекста под определенным названием .

### **Поиск и замена текста**

o в строке меню выберите команду *Правка → Найти и заменить*, появится диалоговое окно *Найти и заменить* 

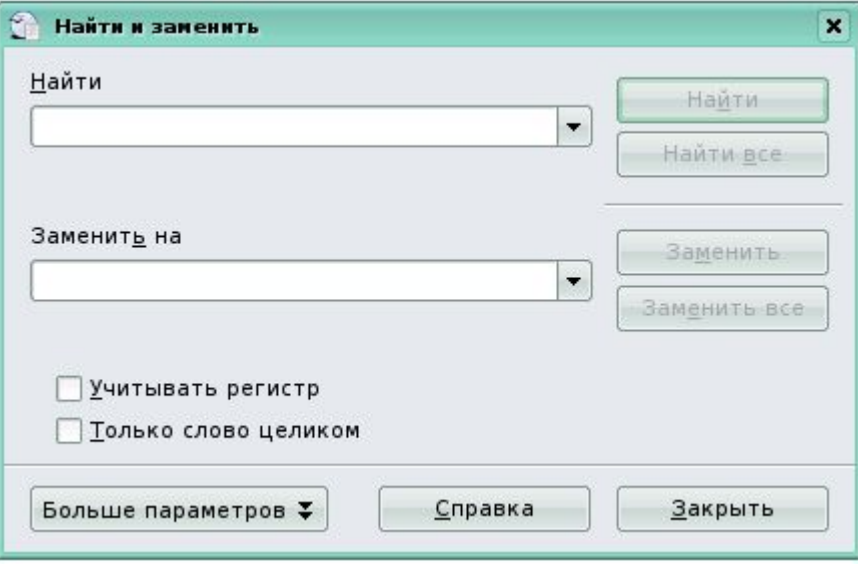

в поле *Найти* введите фрагмент разыскиваемого текста; чтобы задать дополнительные параметры поиска, щелкните на кнопке *Больше параметров***.** Эта команда позволит найти текст, отформатированный указанным образом; для автоматической замены введите заменяющий текст в поле *Заменить на*; затем нажмите на кнопку *Заменить* или *Заменить все***.**

# **Сноски**

o Для создания сноски необходимо выбрать в строке меню команду *Вставка* **→** *Сноска*

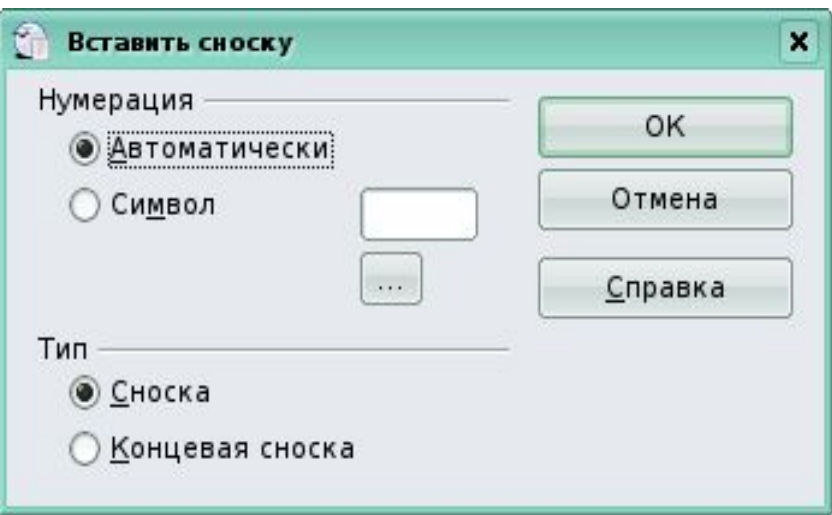

#### **Вставка гиперссылок в документ**

- **Гиперссылки** это перекрестные ссылки, выделенные в тексте разными цветами и активируемые щелчком мыши. С помощью гиперссылок можно перейти к определенным сведениям в текущем документе, а также к связанным данным в других документах:
- в строке меню выберите команду *Вставка* **→** *Гиперссылка* или щелкните по кнопке *Гиперссылка* на панели инструментов *Стандартная*;
- в появившемся диалоговом окне следует выбрать один из вариантов создаваемой ссылки: на Web-страницы, адрес электронной почты, на существующий документ или его элемент, на новый документ, на который указывает новая ссылка

# **Вставка гиперссылок в документ**

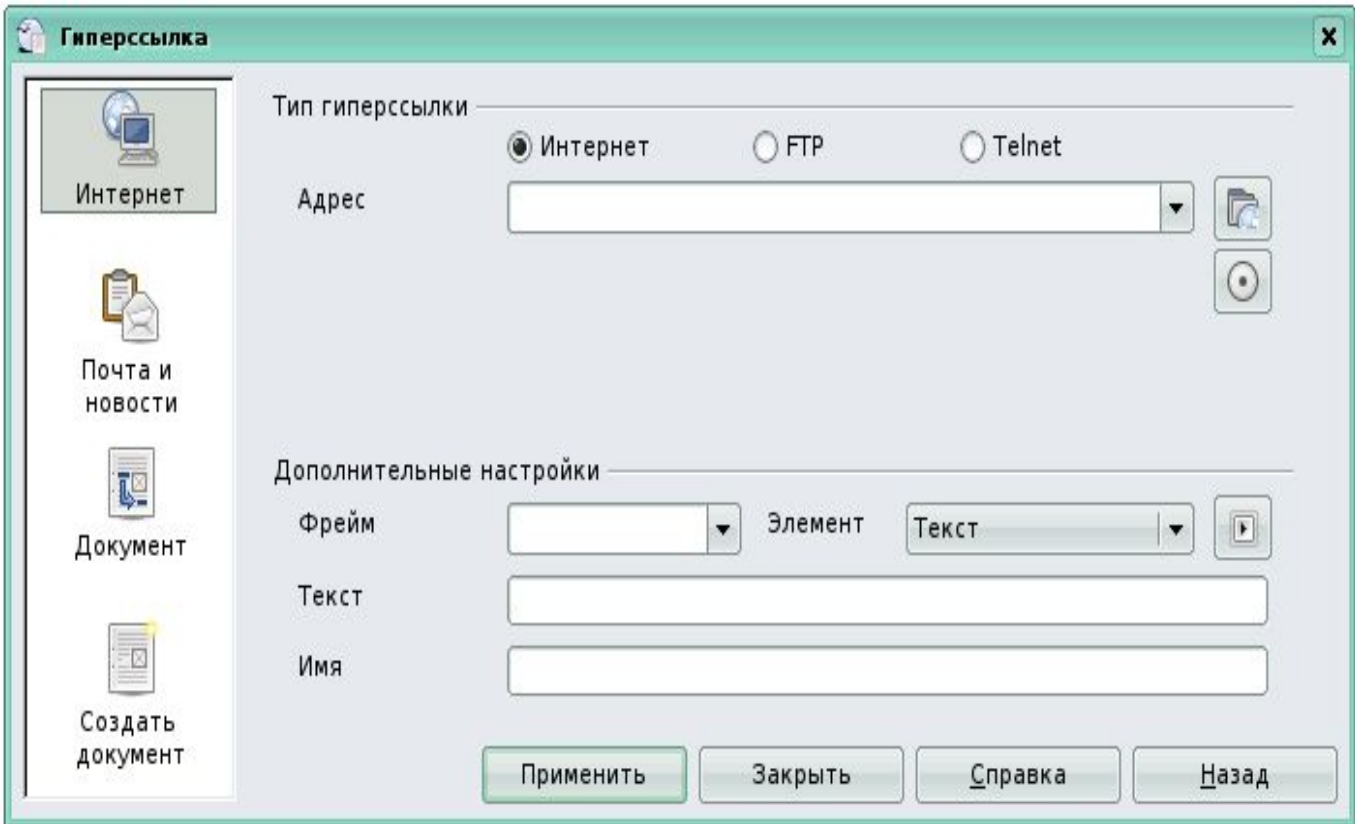

# **Создание оглавления**

#### **Сборка оглавления происходит в несколько этапов:**

- o задайте стили элементам текста, выносимым к оглавлению;
- o установите курсор в место, где будет располагаться оглавление;
- o выполните команду *Вставка* **→** *Оглавление и указатели → Оглавление и указатели;*
- o перейдите на вкладку *Вид*;
- o выберите в пункте *Вид* с помощью плавающего меню *Оглавление*;
- o установите флажок *Предварительный просмотр* для просмотра результата оглавления;
- o задайте количество уровней оглавления в поле *Создать указатель → Включать до уровня*. Количество уровней не должно быть больше количества стилей заголовков. В пункте *Для* - установить весь документ;
- o нажмите кнопку *ОК*, чтобы подтвердить создание оглавления

## **Создание оглавления**

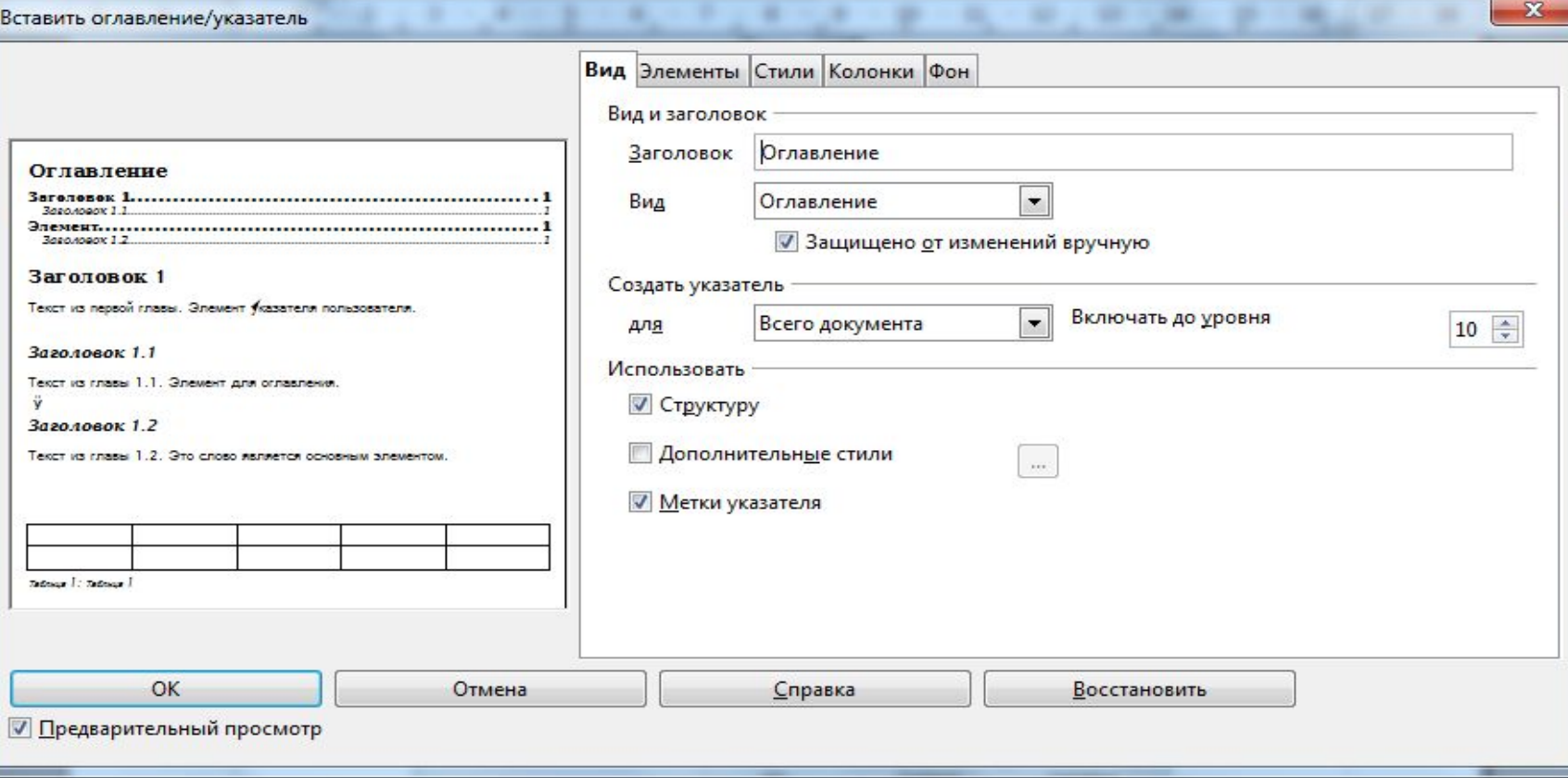

Если после создания оглавления в документ вносились правки, поместите курсор в поле оглавления и вызовите контекстное меню. Выберите *Обновить указатель*. Аналогично можно править указатель и удалять.

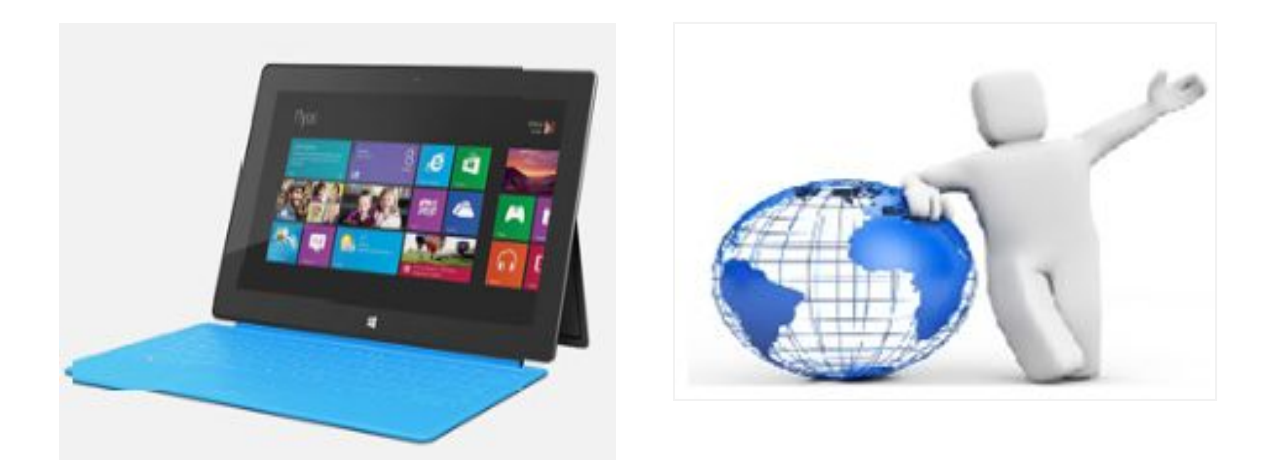

# Спасибо за внимание